# **LanGuide Content-Manager: Tutorial for LanGuide authors**

**Project**:

Language guidance tool

**Reference**:

KA2-HE-01/19

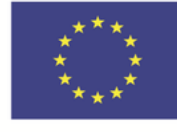

Co-funded by the Erasmus+ Programme of the European Union

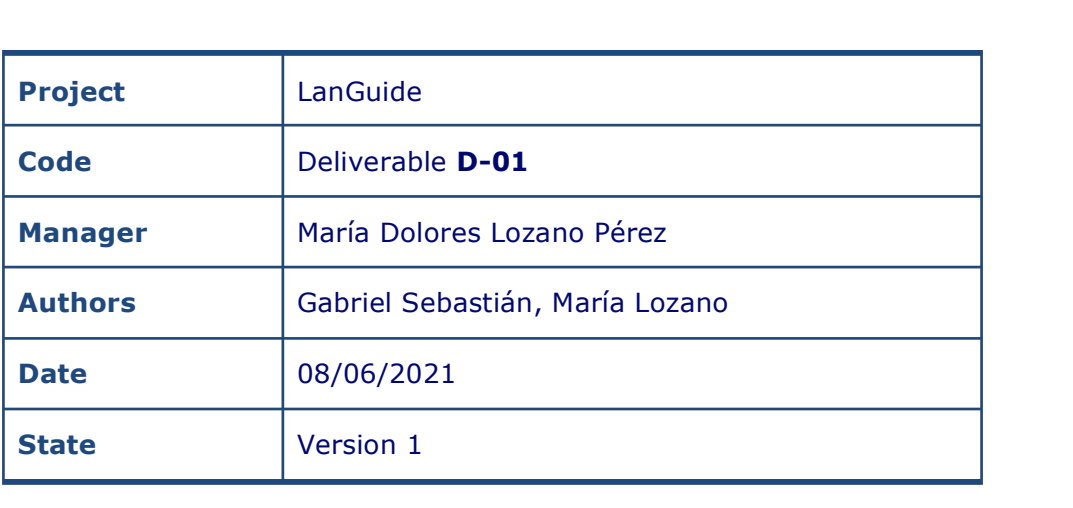

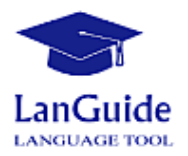

# **Table of Contents**

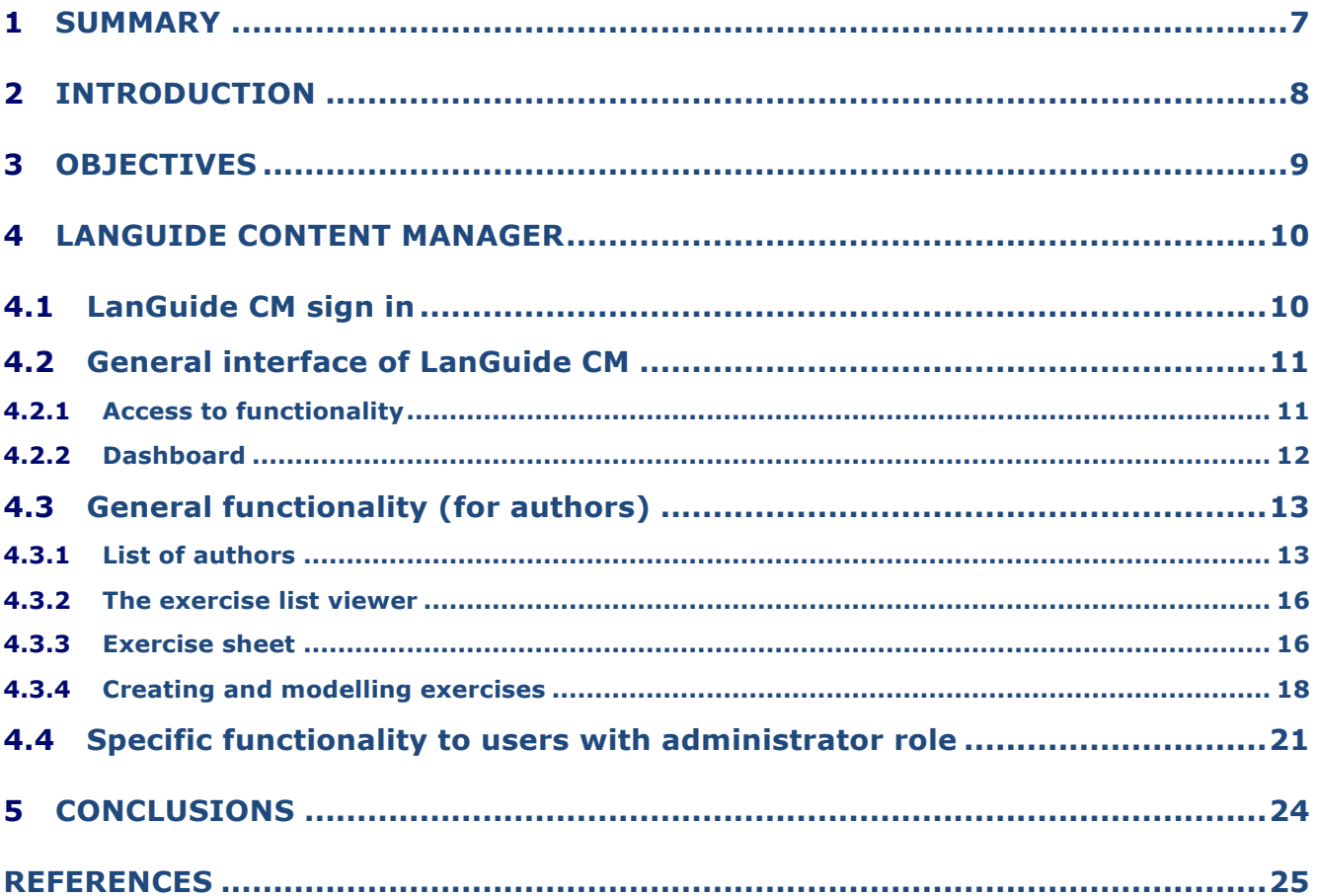

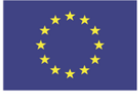

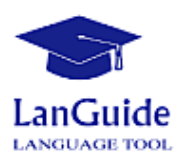

# **Figure index**

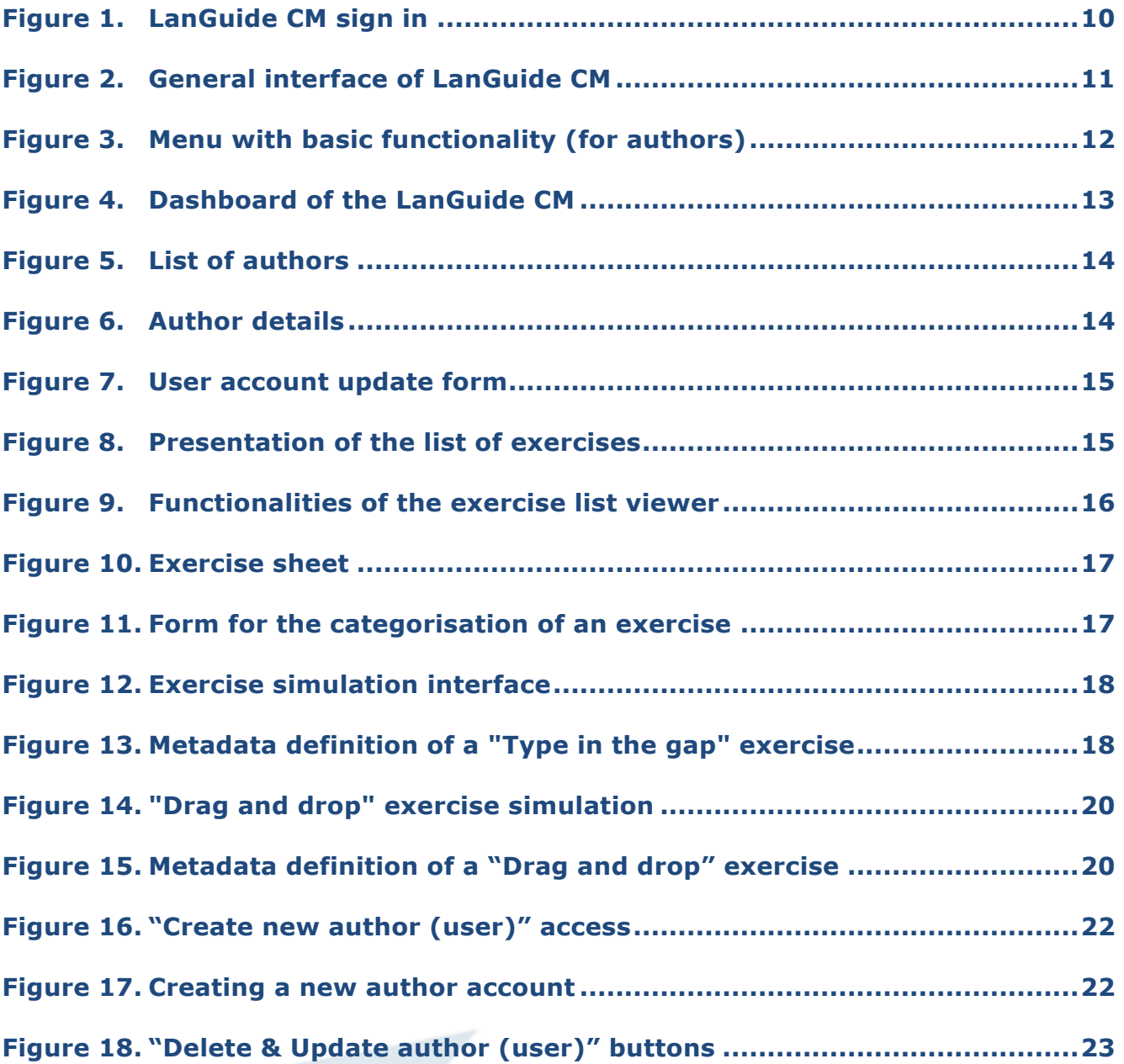

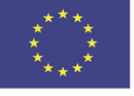

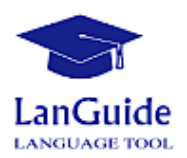

# **Table index**

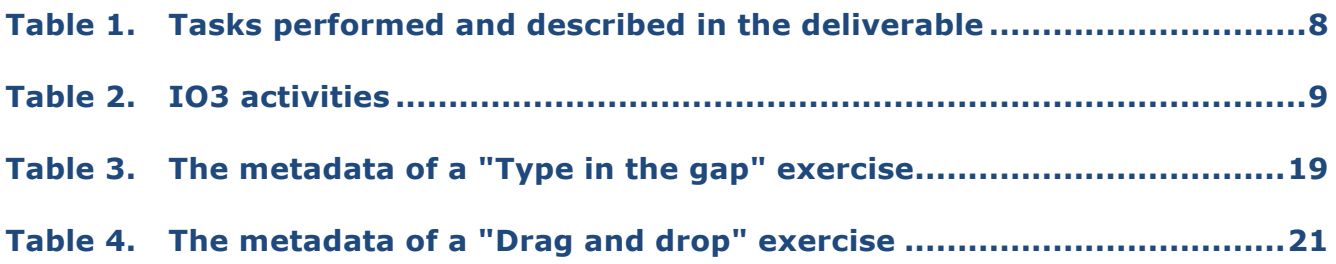

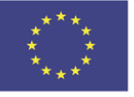

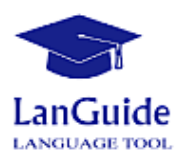

# **CHANGES CONTROL**

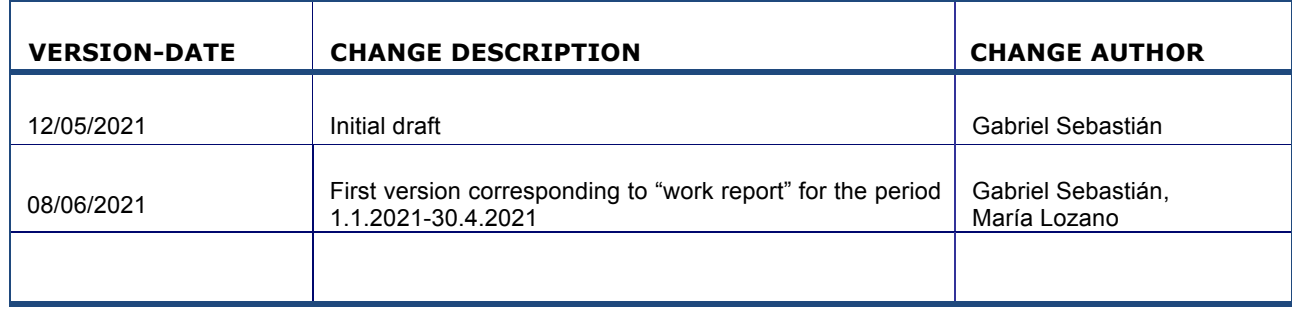

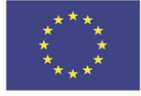

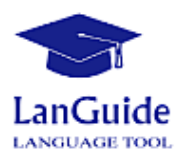

# **1 SUMMARY**

The tasks carried out in these months (period 01.01.2021-30.04.2021) are therefore included in the list of IO3 committed tasks. More in particular:

- Preparation of digital technology
- **LanGuide software**
- Preparation of mobile app

This document describes the functionality and use of the content-manager system. In particular:

- LanGuide content-manager **sign in**
- LanGuide content-manager **general interface**
- LanGuide content-manager **functionality**
- LanGuide content-manager **specific functionality for administrator role**

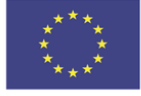

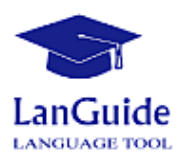

# **2 INTRODUCTION**

The LanGuide digital technology and mobile app are an element of innovation for two main reasons [1][2]:

- By promoting the usage of digital technologies the LanGuide software and mobile app enable the users to use both digital technologies with no time limitations and completely free of charge and registration to improve their language knowledge at all three levels and in the LSP fields provided,
- Both the software and mobile app are examples of good practice for future development of the LanGuide tool spreading it to the inclusion of languages and LSP fields different from the ones presented in the project.

In this direction, the tasks carried out in these months (period 01.01.2021-30.04.2021) are therefore included in the list of committed tasks. More in particular:

- Preparation of digital technology
- **LanGuide software**
- Preparation of mobile app

This document describes the functionality and use of the content management system. In particular:

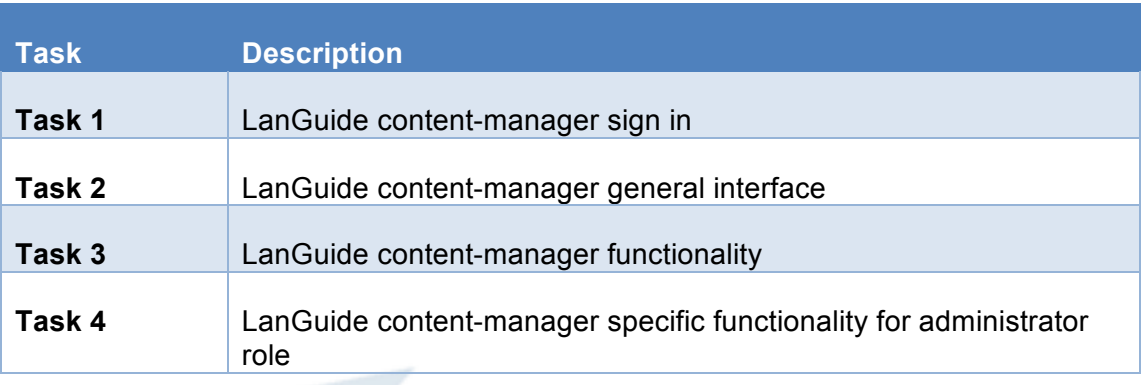

#### **Table 1. Tasks performed and described in the deliverable**

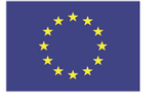

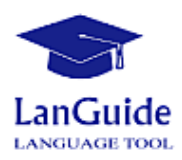

# **3 OBJECTIVES**

We should remember that the activities in IO3 will fulfil the project objective the usage of up-to-date IT technologies, support the acquisition of language knowledge through the language guidance tool, promote the internationalization of the higher education programmes [2]. In particular, the IO3 activities are shown in Table 2:

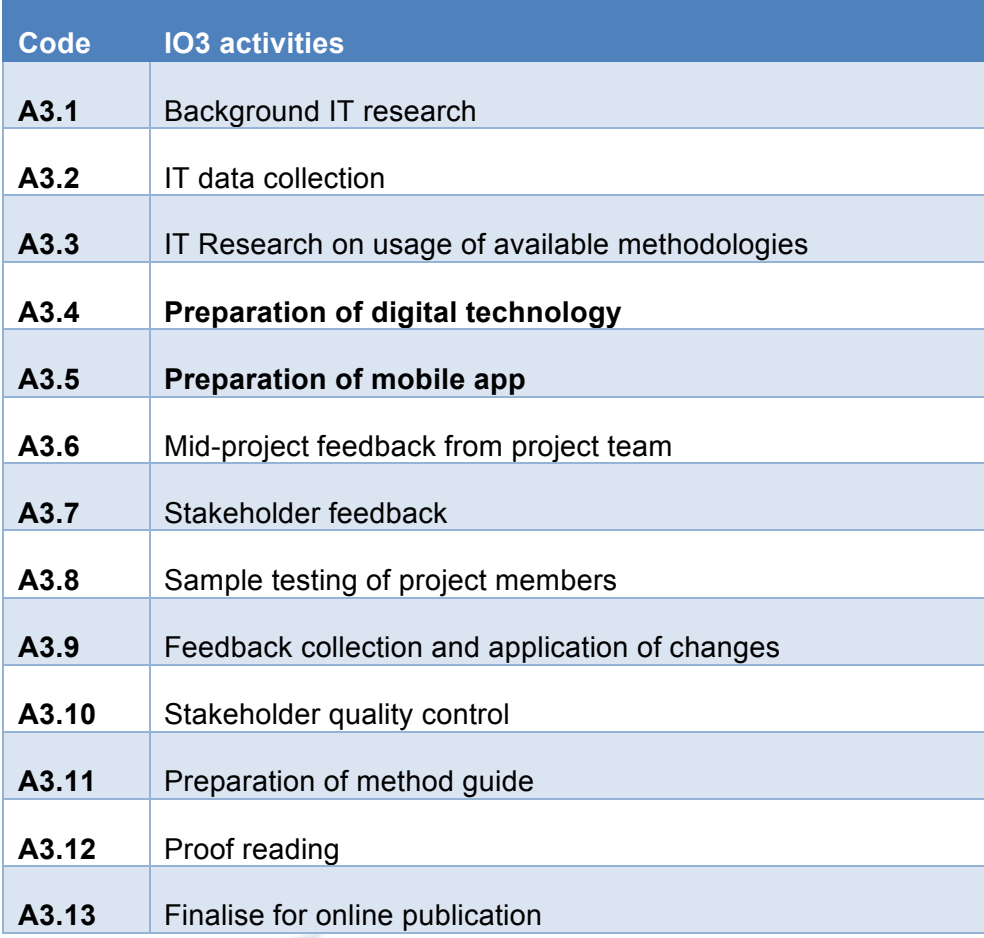

#### **Table 2. IO3 activities**

The activities described in this deliverable are framed in the context of the activities foreseen for IO3; in particular with the activities: **A3.4** and A3.5

All IO3 activities fulfil the project objective of promoting the usage of digital technologies and supporting the acquisition of language knowledge through the language guidance tool [1].

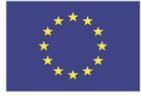

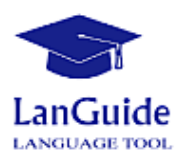

# **4 LANGUIDE CONTENT MANAGER**

A basic tutorial on how to use the LanGuide content manager system is presented here. The presentation of the tutorial is divided into 4 sections:

- **Authentication** in LanGuide CM,
- **General interface** of LanGuide CM,
- **General functionality** (LanGuide **authors**), and
- **Specific functionality** for users with **administrator** role.

### **4.1 LanGuide CM sign in**

First, authors have to identify themselves with the credentials provided to each author. Figure 1 shows the authentication interface. The web resources are only available for registered users.

**Forgot Password?** Contact with the administrator of this web-based content manager to create LanGuide project exercises. You can write to gabriel.sebastian@uclm.es

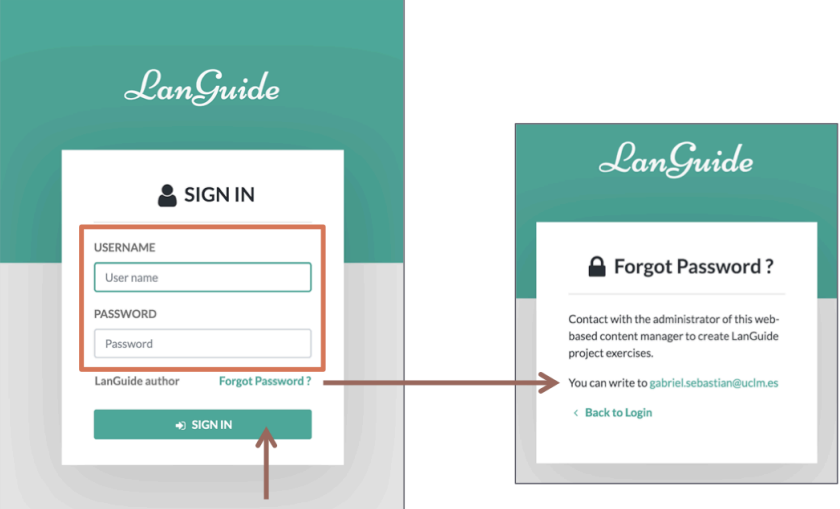

**Figure 1. LanGuide CM sign in**

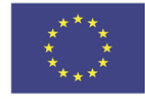

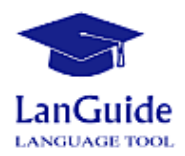

## **4.2 General interface of LanGuide CM**

After identification, authors gain access to the application's dashboard, and to all available functionality corresponding to the role of linguistic authors.

Thus, we will now look at the following aspects of the general interface of LanGuide CM:

- Access to functionality,
- The dashboard.

#### **4.2.1 Access to functionality**

The various functionalities of the content management system can be accessed via the left side menu, via the avatar and the top right icon menu, and finally via the dashboard. Let us now look at each of these 3 access points to the LanGuide CM functionality in detail (see Figure 2):

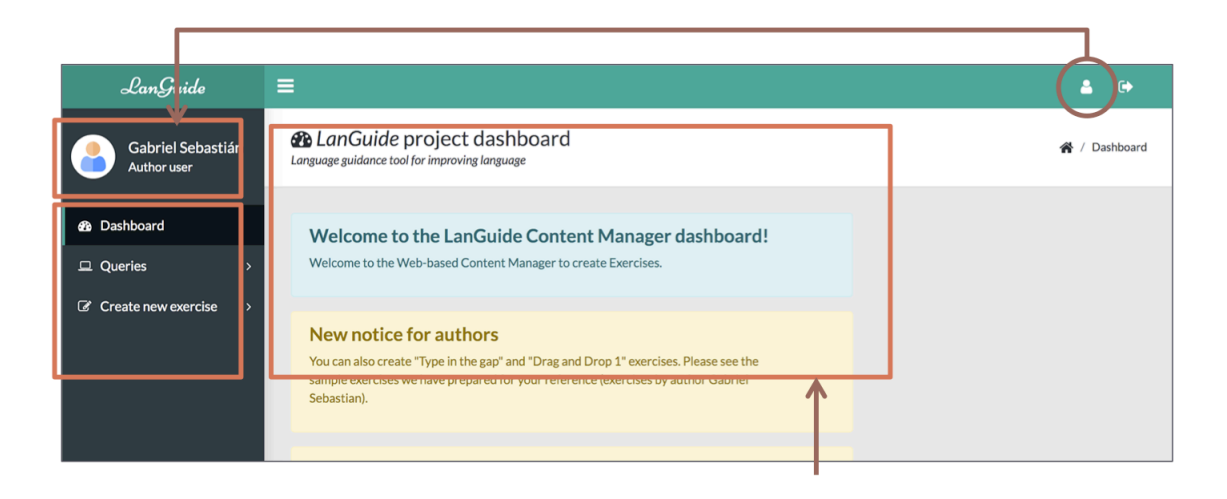

**Figure 2. General interface of LanGuide CM**

Via the left side menu, here are two main menu options for access to the LanGuide CM functionality:

- **Queries** (mainly to search for an exercise, in order to see its categorisation and a simulation of it, as well as to edit it)
- **Create new exercise...** (to create new exercises from scratch)

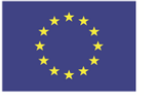

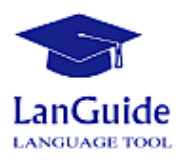

So (see Figure 3), the functionality of the application that affects the authors as the managers of their own exercises of the LanGuide project, is basically this:

- Consult the list of exercises already created, and
- Create new exercises from scratch.

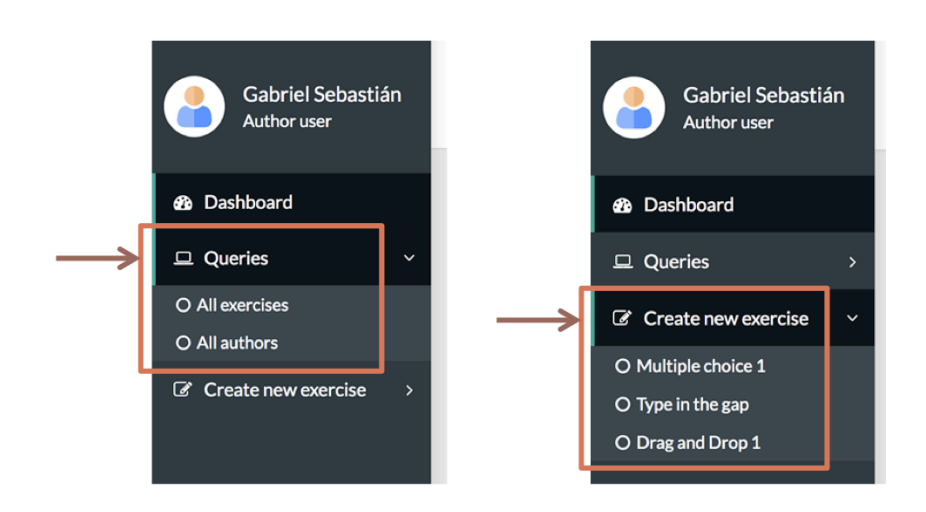

**Figure 3. Menu with basic functionality (for authors)**

Author can search/filter exercise lists by author and other exercise categorisation fields.

**For authors**: You have to know that... you can see all the exercises, but you can only edit the exercises created by you.

### **4.2.2 Dashboard**

As can be seen in Figure 4, the dashboard of the application, which is designed as a notice board, presents the new features of the content manager that the authors need to be aware of for their work in the creation and maintenance of the LanGuide project's repository of exercises.

The dashboard also provides access to the consultation functionalities available in the role of linguistic authors.

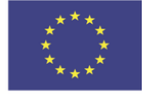

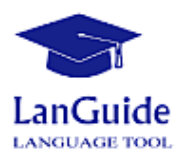

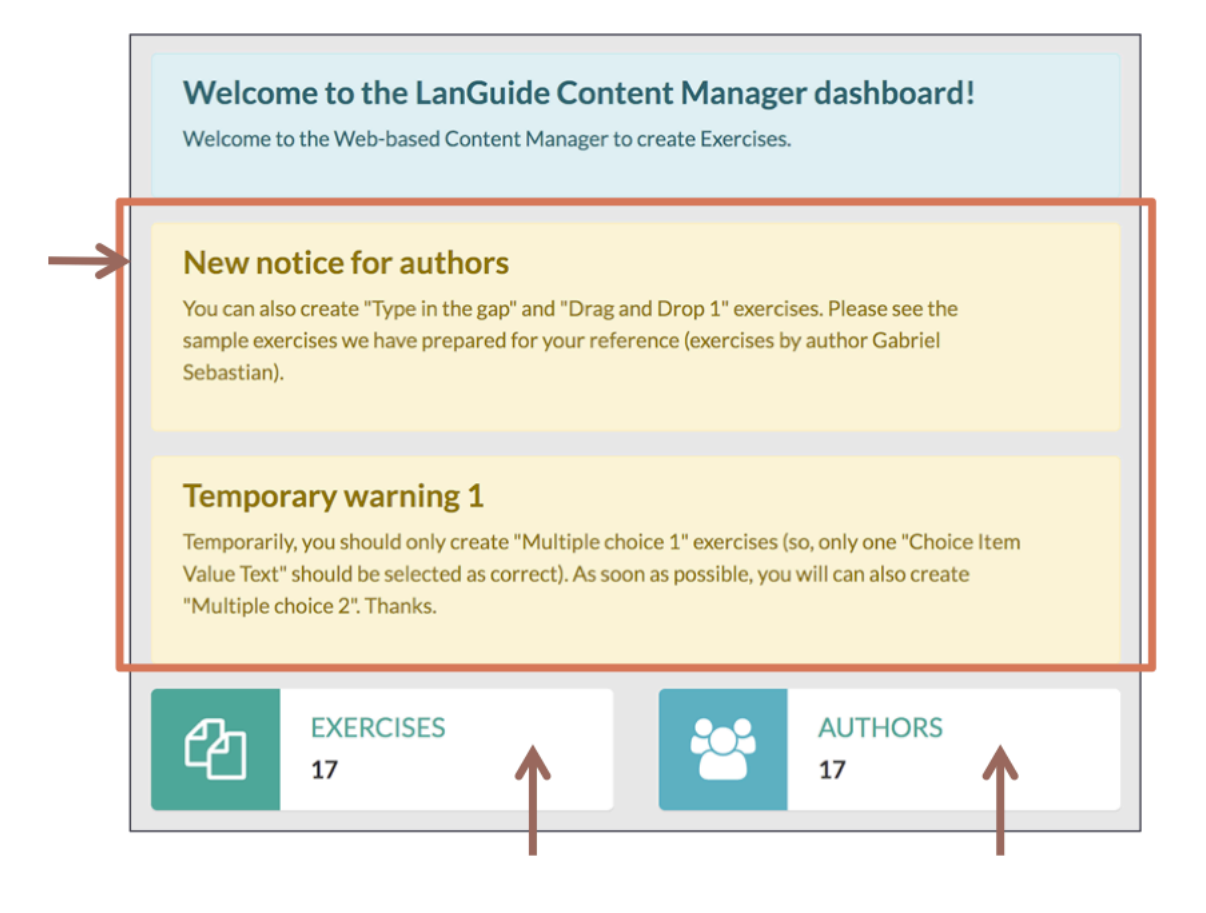

**Figure 4. Dashboard of the LanGuide CM**

### **4.3 General functionality (for authors)**

The general functionality (for author) of LanGuide CM is:

- The list of authors.
- The list of exercises.
- The creation of exercises.

### **4.3.1 List of authors**

The application **administrator** is in charge of the complete management of the authors (registration / deletion / modification of the application users, management of credentials and roles, etc.). This functionality will be described later.

The **authors** can consult the basic data of the rest of the authors: email, list of exercises they have uploaded, etc. (see Figure 5 and Figure 6)

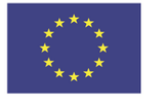

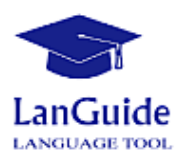

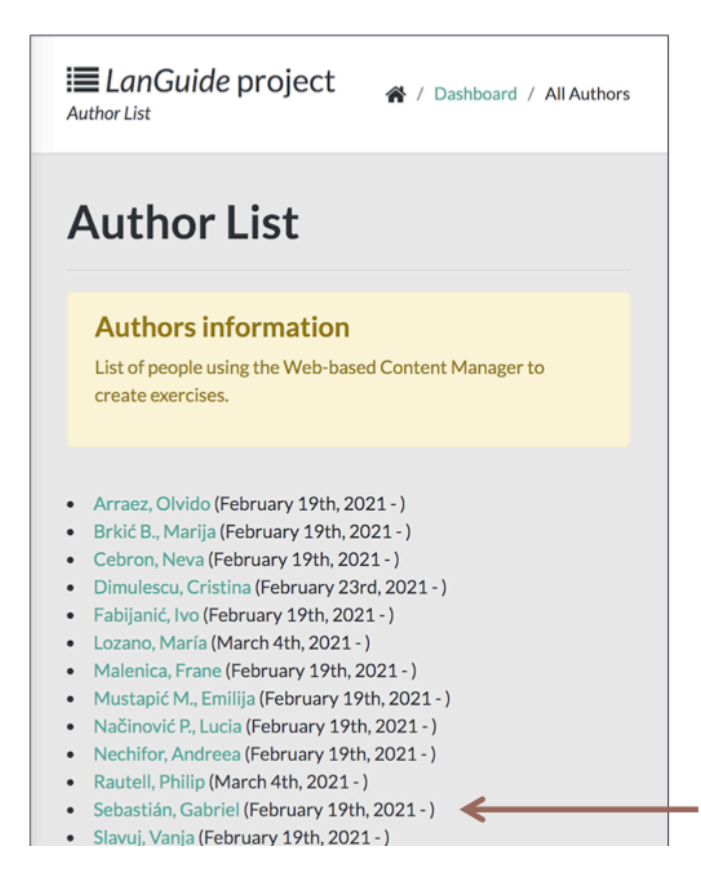

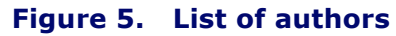

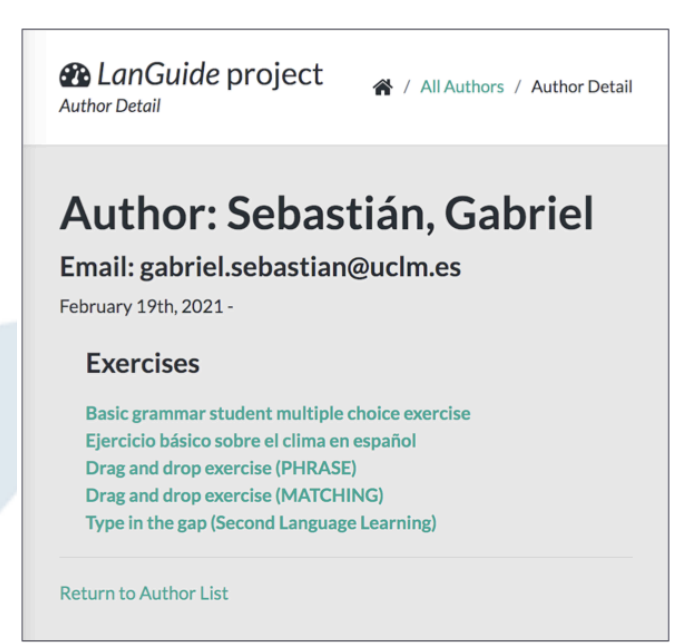

#### **Figure 6. Author details**

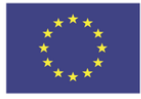

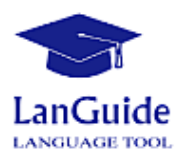

As can be seen in Figure 7, **authors** can edit their profile (email, password,...), but not their own username, which is permanent).

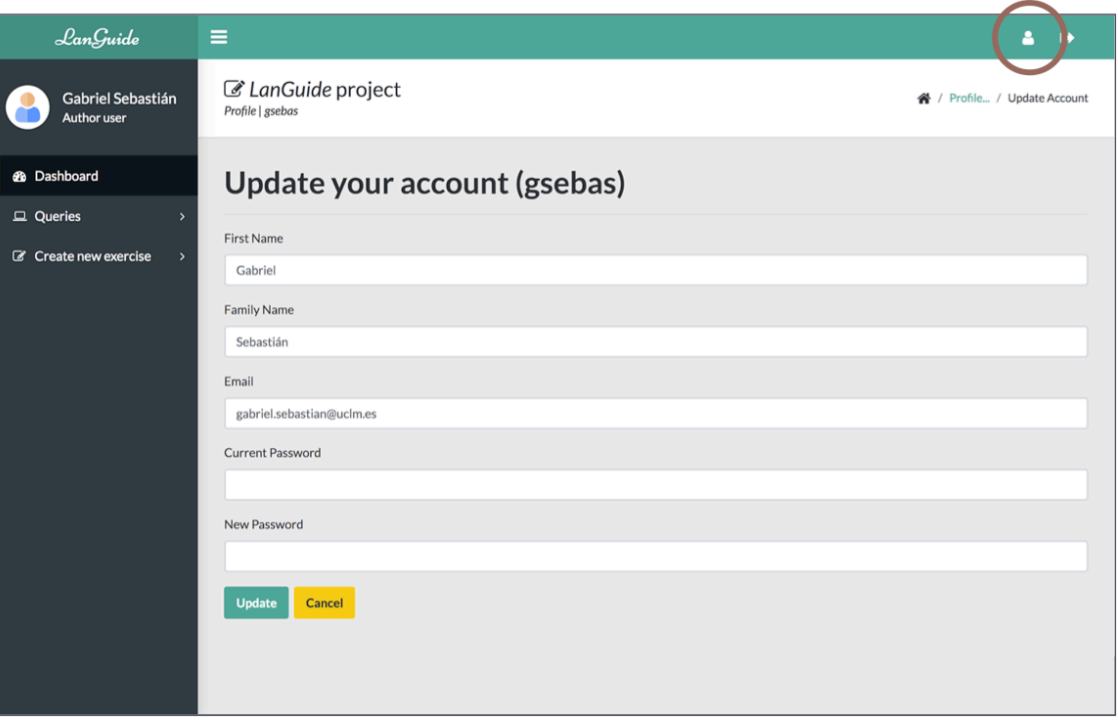

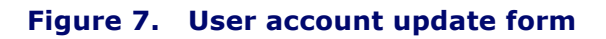

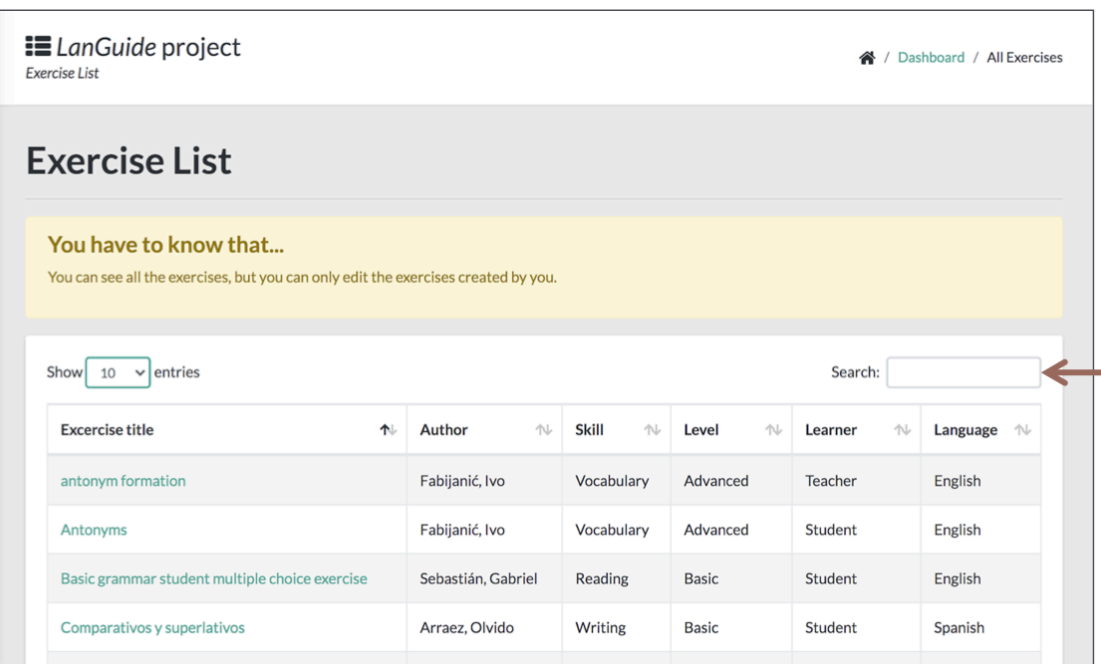

#### **Figure 8. Presentation of the list of exercises**

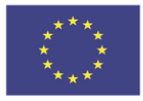

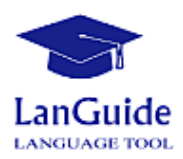

### **4.3.2 The exercise list viewer**

Some of the **functionalities of the exercise list viewer** are as follows (see Figure 9):

- You can change the size of the "exercise pages".
- You can sort by: Exercise title, Author, Skill, Level, Learner, Language,...
- You can expand the categorisation information that cannot be displayed by default in the table.
- With "Search" you can filter through the entire content of the table/exercise list.
- By clicking on the title, you can visit the corresponding exercise file, which includes the categorisation and simulation of the exercise.

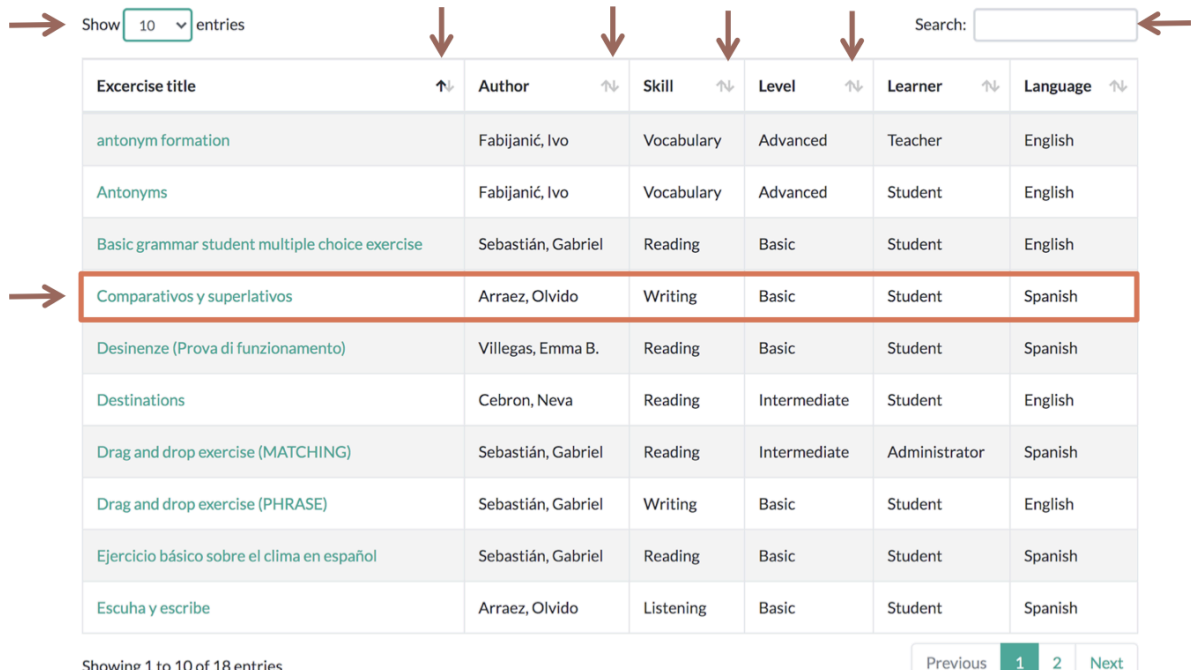

#### **Figure 9. Functionalities of the exercise list viewer**

### **4.3.3 Exercise sheet**

In an exercise sheet, you will first see its categorisation data. Then, as far as possible, a simulation is provided in order to recognise the exercise and to be able to validate it during the exercise creation process.

In Figure 10, an exercise sheet is shown, indicating the 3 parts of which it is composed:

- **Categorisation** of the exercise
- **Simulation** of the exercise
- Access to the **operations of editing** / duplication / deletion of the exercise

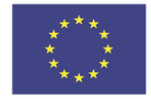

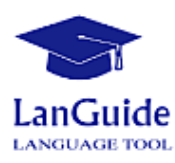

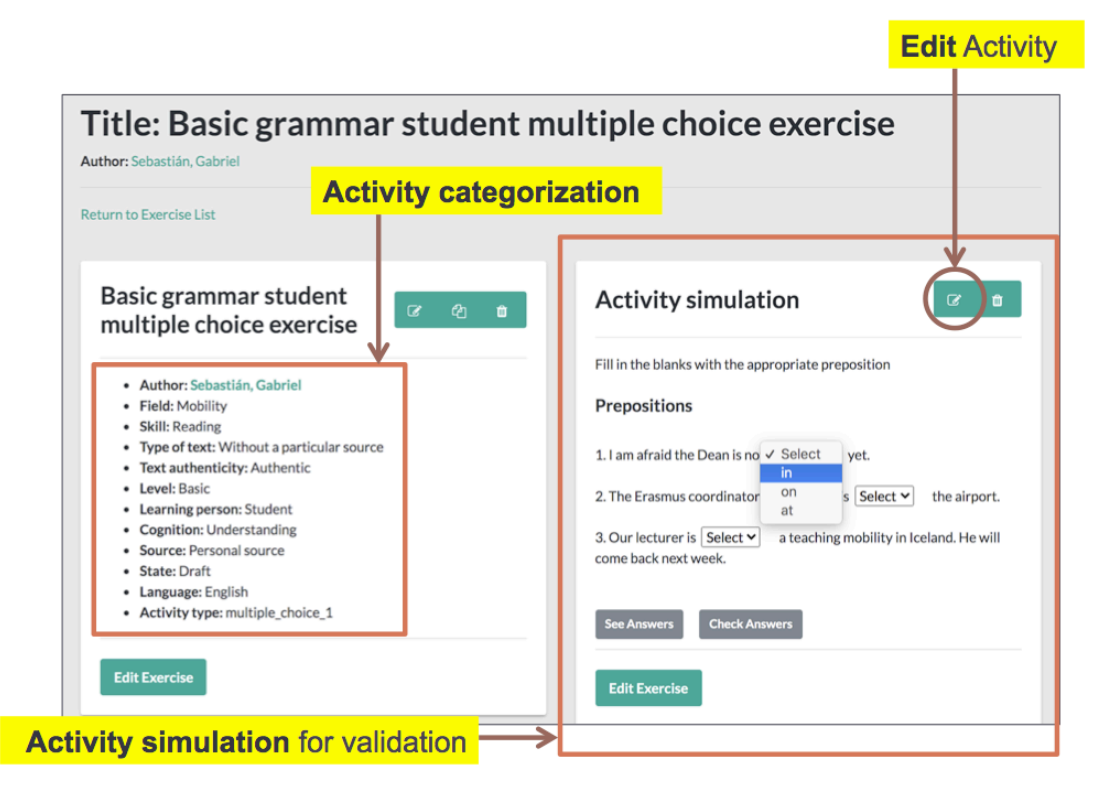

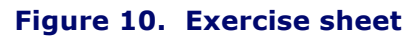

The categorisation of exercises is based on the categorisation designed by the linguists of the project, which is included in the project documentation. Figure 11 shows the categorisation fields and their explanation.

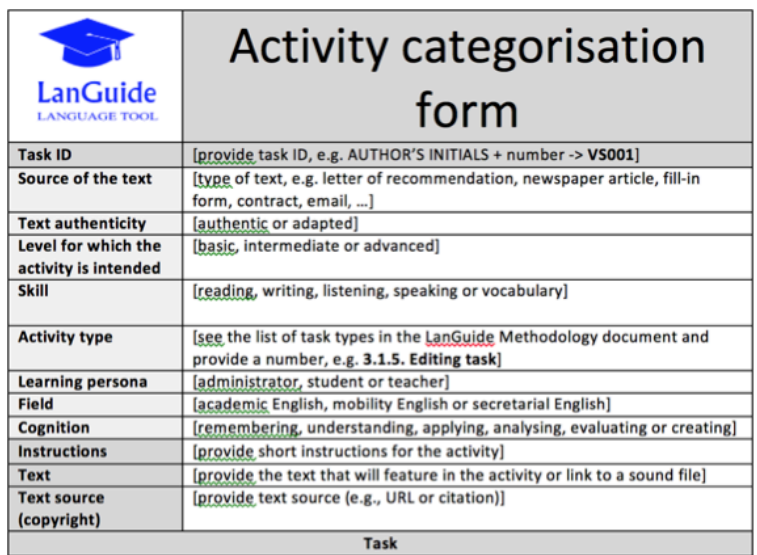

[add the task and task items here]

#### **Figure 11. Form for the categorisation of an exercise**

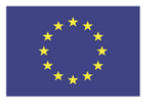

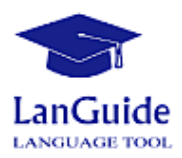

Figure 12 shows the general interface of the simulation of an exercise, specifically the simulation of a "Multiple choice" exercise.

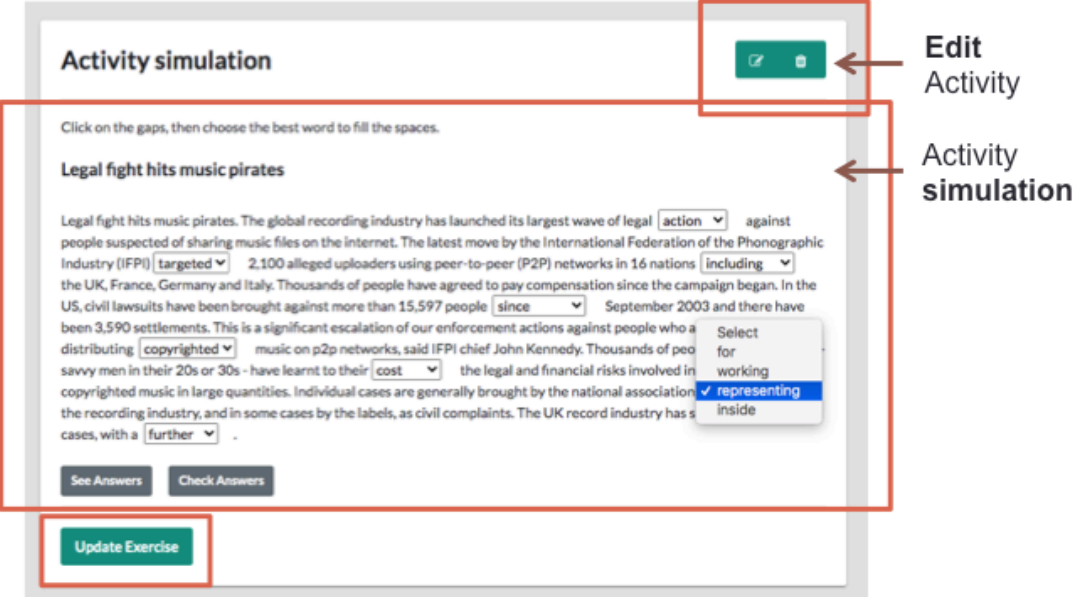

#### **Figure 12. Exercise simulation interface**

### **4.3.4 Creating and modelling exercises**

In addition to the categorisation fields, exercises are modelled with a series of metadata that define their presentation and behaviour.

As an example, let us look at the metadata definition of a "Type in the gap" exercise (see Figure 13). The metadata and its explanation are shown in Table 3:

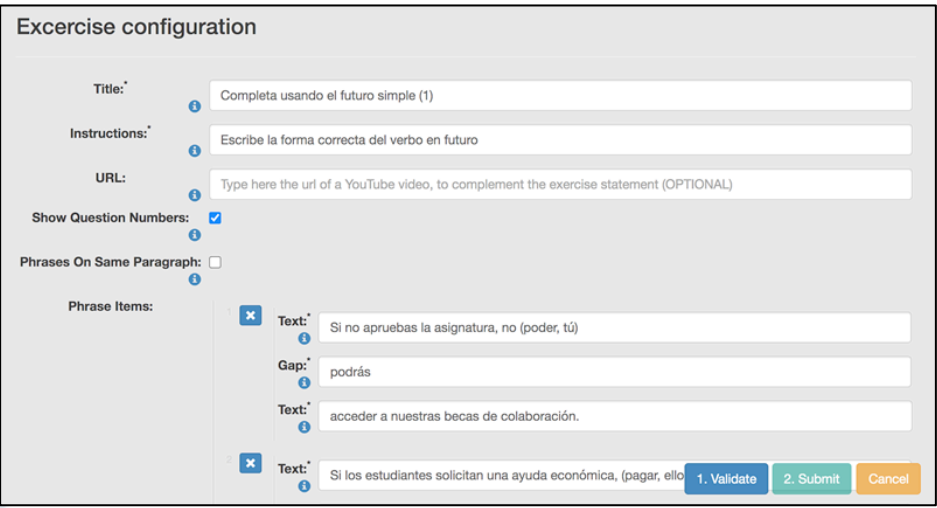

#### **Figure 13. Metadata definition of a "Type in the gap" exercise**

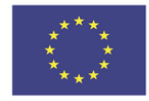

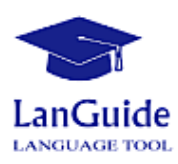

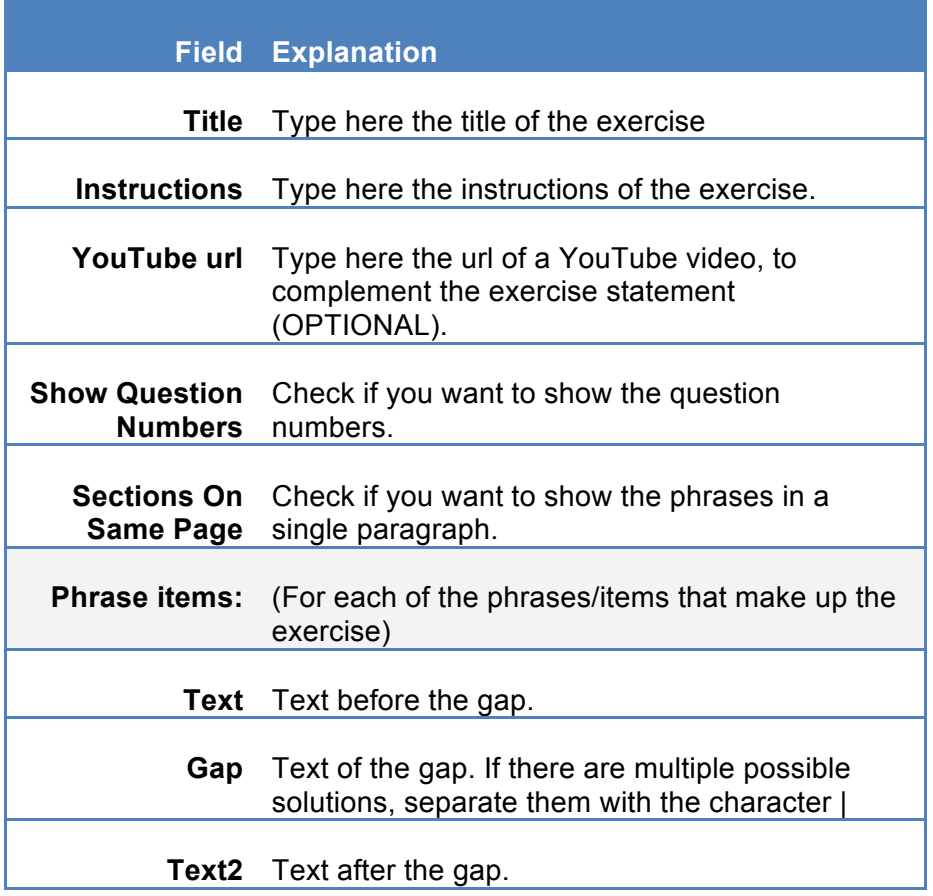

#### **Table 3. The metadata of a "Type in the gap" exercise**

Another example: to model the "Drag and drop" exercise (whose simulation can be seen in the Figure 14) let us look at the metadata definition of this exercise in Figure 15. The metadata and its explanation are shown in Table 4.

It is also easy to create this type of exercise, because also is based on text-gap pairs (statement-answer). Three only things to keep in mind:

- The "Activity simulation" does not offer a "drag and drop" interaction experience. It only serves for the authors, to "validate" the exercise they have modelled.
- For "Drag and drop" MATCHING exercises, uncheck the "Phrases On Same Paragraph" metadata field option, to show the phrases in several lines.
- For "Drag and drop" PHRASE exercises, check the "Phrases On Same Paragraph" metadata field option, to show the phrases in a single paragraph.

You have the possibility of including a link from YouTube, to complement the statement of an exercise (e.g. for listening exercises). See optional "URL" field of exercise metadata.

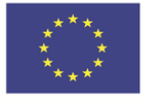

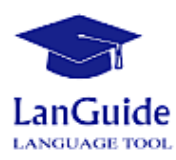

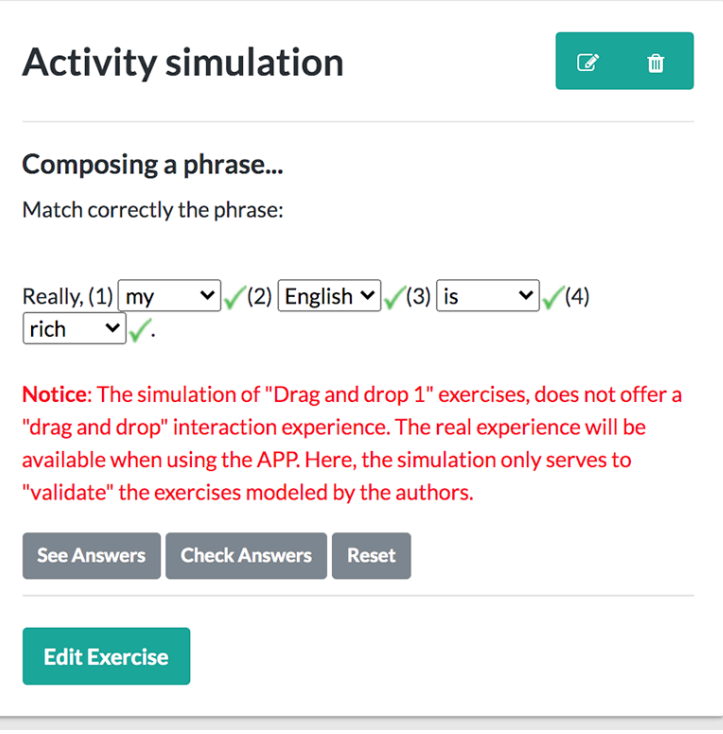

#### **Figure 14. "Drag and drop" exercise simulation**

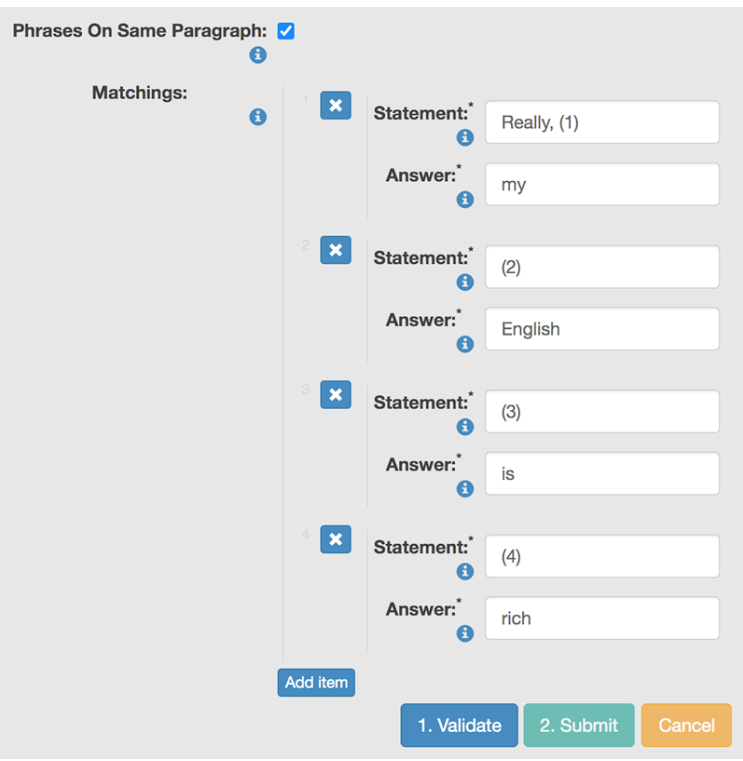

### **Figure 15. Metadata definition of a "Drag and drop" exercise**

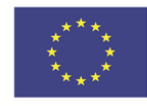

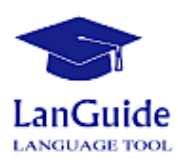

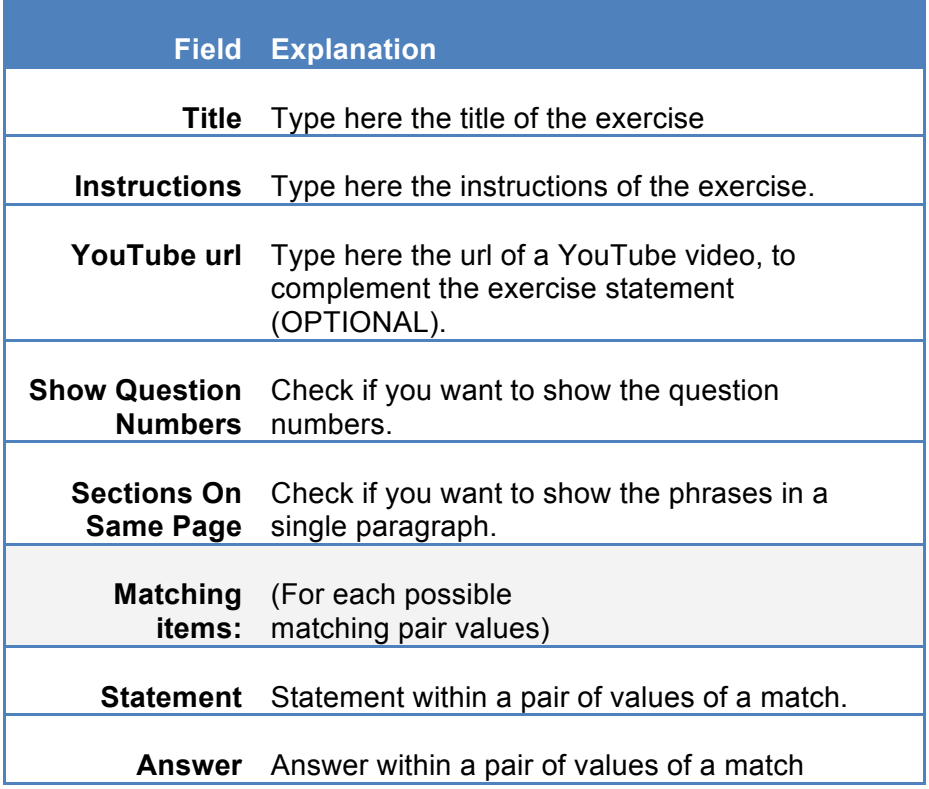

#### **Table 4. The metadata of a "Drag and drop" exercise**

### **4.4 Specific functionality to users with administrator role**

The main specific functionality that users with administrator role have is to **manage users with author role**.

Thus, **administrators** can:

- **Register new users** with author role (see Figure 16)
- **Edit** the data of a previously created **author user** (see Figure 17)
- **Delete** previously created **users with author role** (see Figure 18)

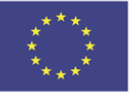

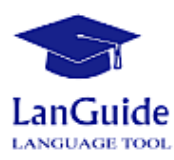

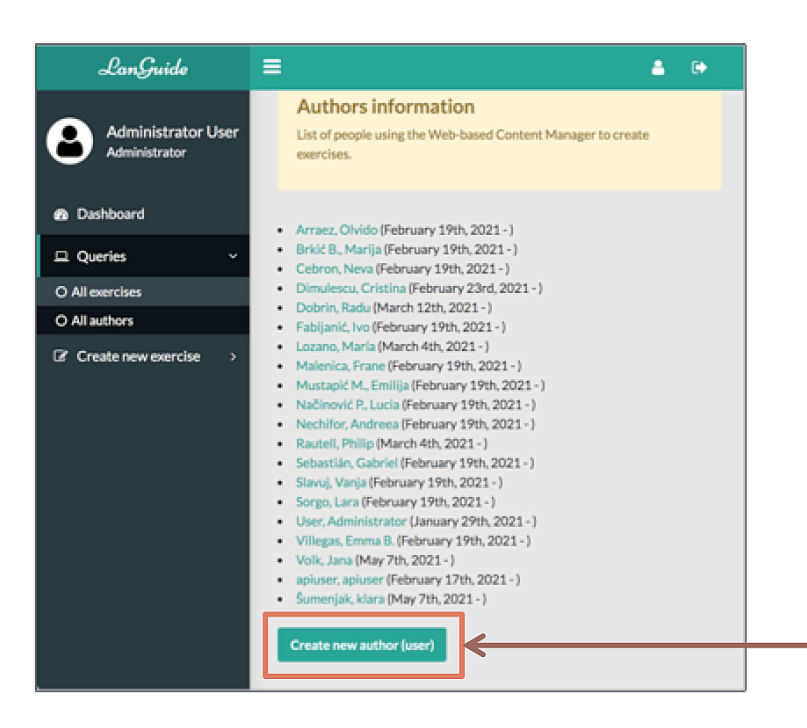

**Figure 16. "Create new author (user)" access**

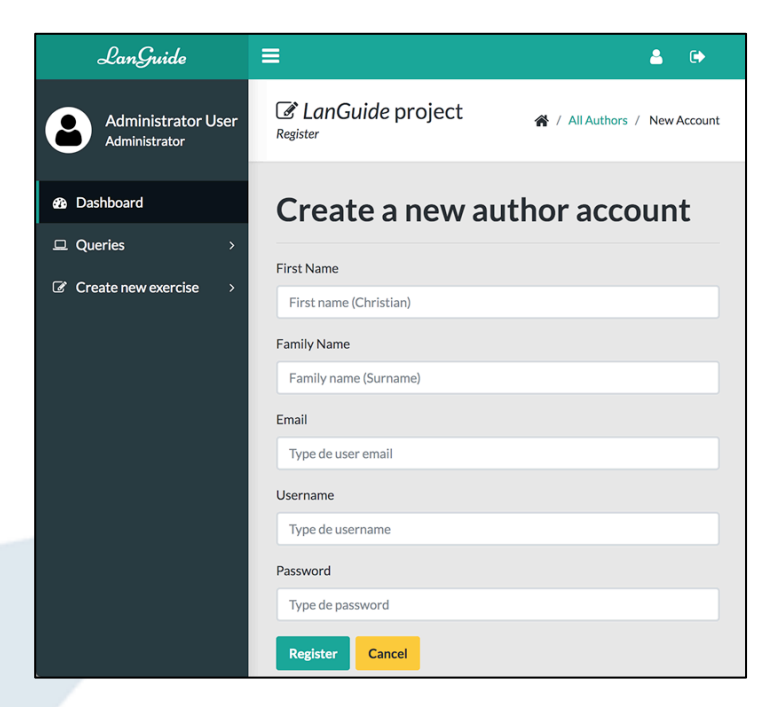

**Figure 17. Creating a new author account**

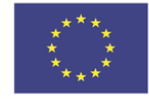

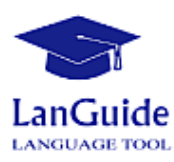

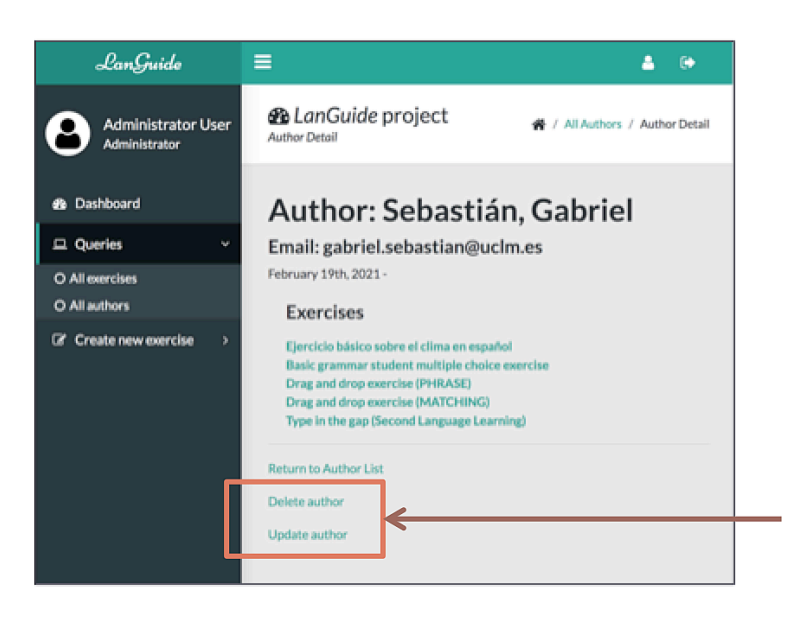

**Figure 18. "Delete & Update author (user)" buttons**

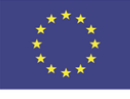

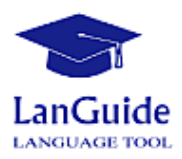

# **5 CONCLUSIONS**

The activities described in this deliverable are framed in the context of the activities foreseen for IO3; and in particular, we can conclude that the activities the activities: **A3.4** and A3.5, have been advanced. Specifically, in this deliverable we have documented:

- Documentation of LanGuide content-manager **sign in**
- Documentation of LanGuide content-manager **general interface**
- Documentation of LanGuide content-manager **functionality**
- Documentation of LanGuide content-manager **specific** functionality for administrator role

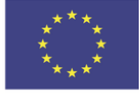

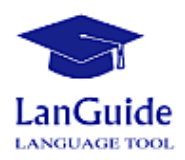

# **REFERENCES**

- [1] "Language guidance tool for improving language knowledge". LanGuide project memory. Sent in March 2019.
- [2] "LanGuide Language guidance tool for improving language knowledge". Project presentation. Mojca Kompara. University of Primorska (Slovenia)

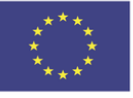